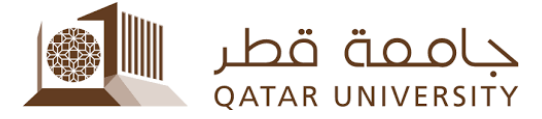

## Welcome to Qatar University's reservation system manual

## Appointment Booking:

1. To have your appointment with our section (Auxiliary services) you can go through the link:

<https://myadvisor.qu.edu.qa/ramonline/>, you need to press on "Schedule Appointment"

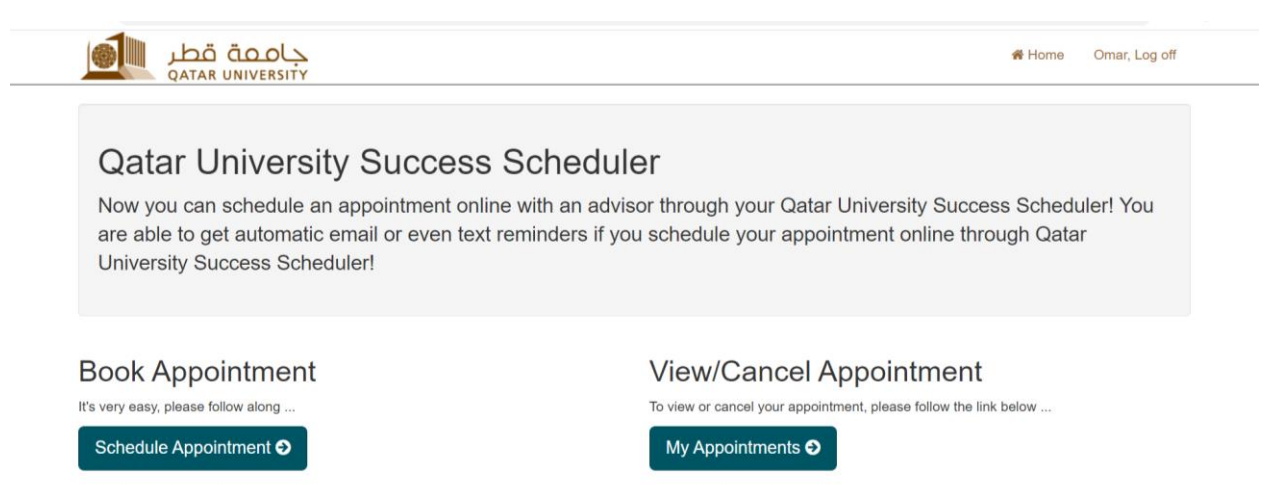

2. Then select "23.University Auxiliary services" under "College/Reason" and leave everything else empty as shown in figure 2. Then press "continue"

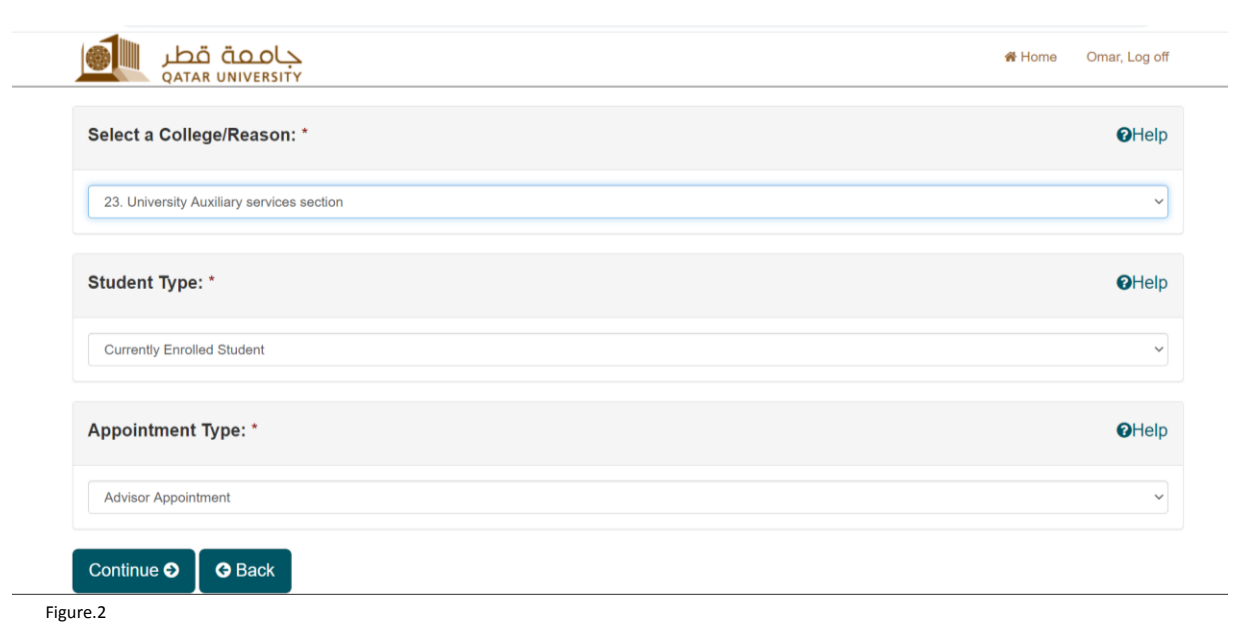

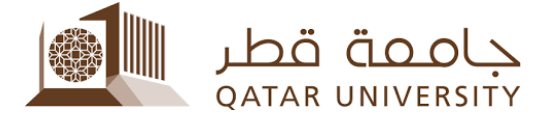

3. You can choose the service that you need to have an appointment with

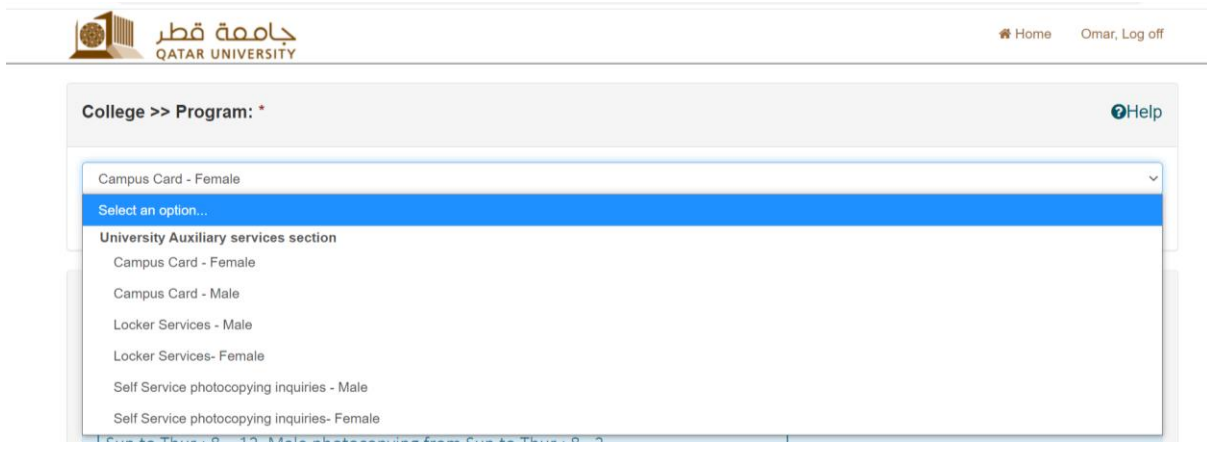

4. You can choose the day and the time spot that suits you

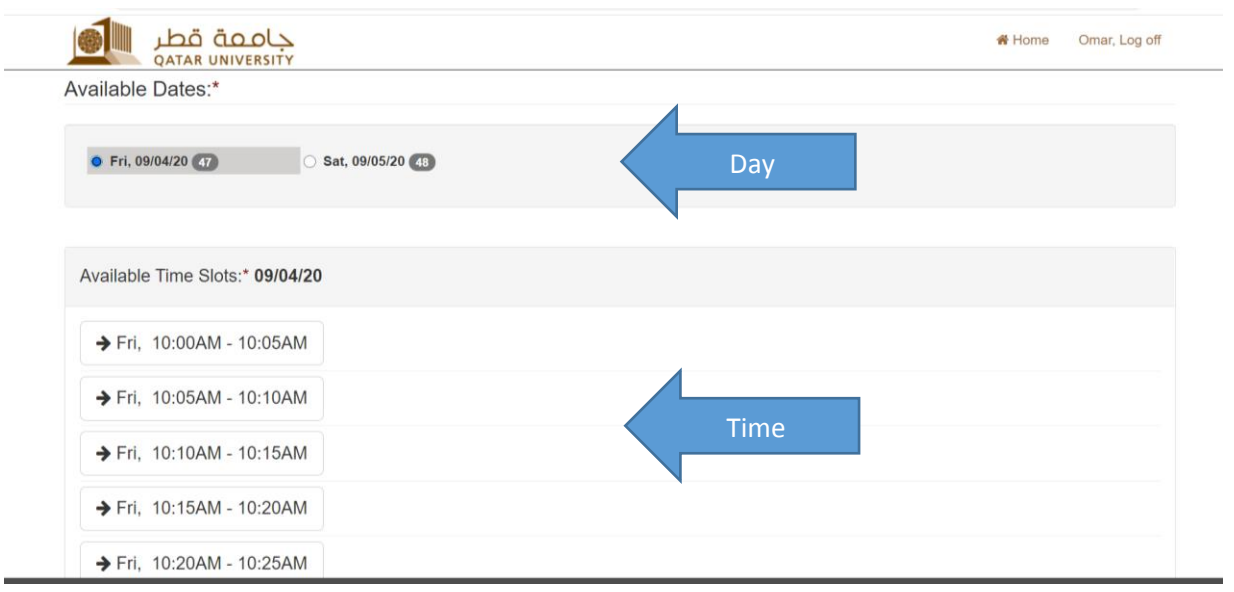

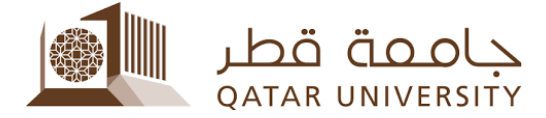

## 5. Keeping your mobile number will help us contact you if needed

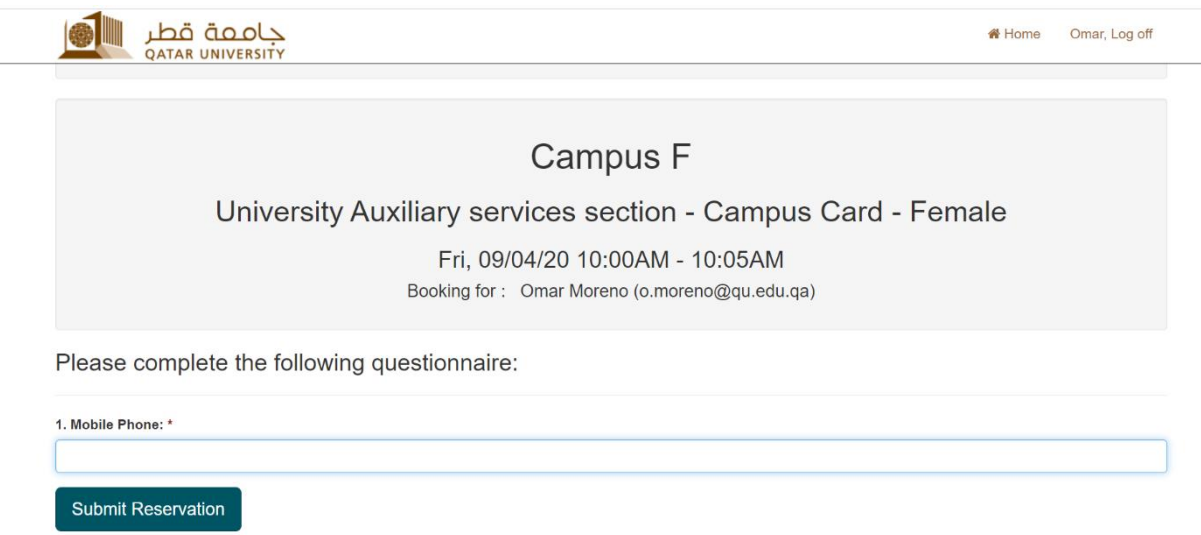

6. Congratulations! Your appointment is confirmed and we will be glad to see you soon, you will also receive a confirmation Email

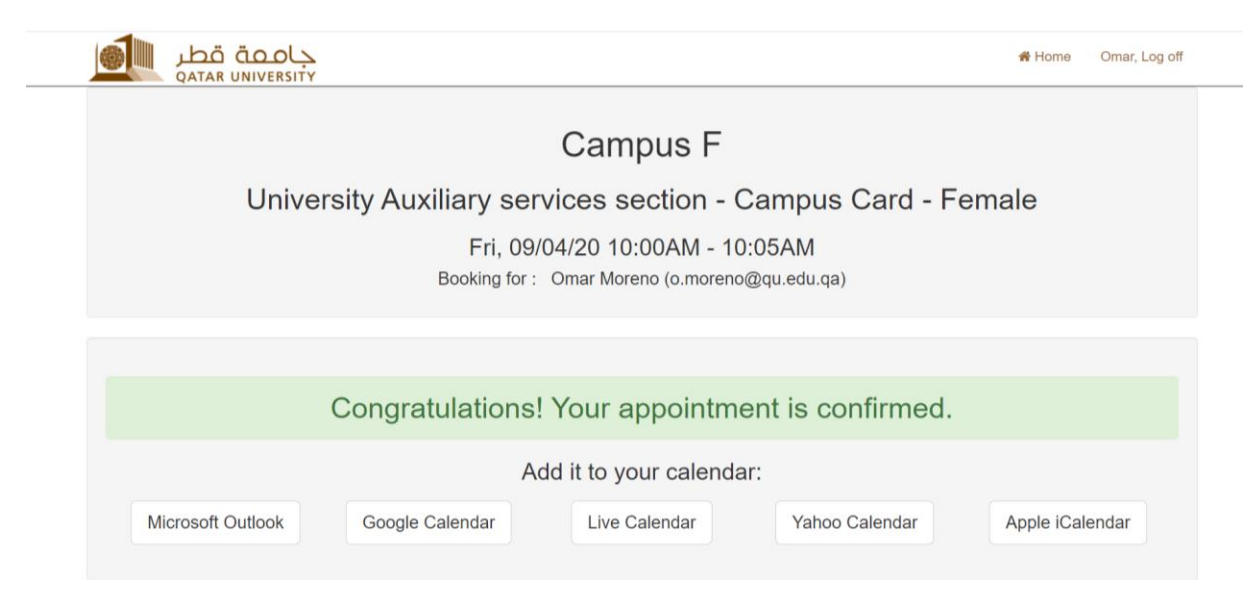

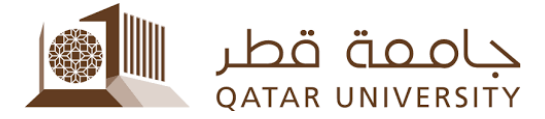

## Canceling the appointment :

1. If you have to cancel your appointment , you can visit the site :

<https://myadvisor.qu.edu.qa/ramonline/MyAppointments> , then press on "Cancel Appointment"

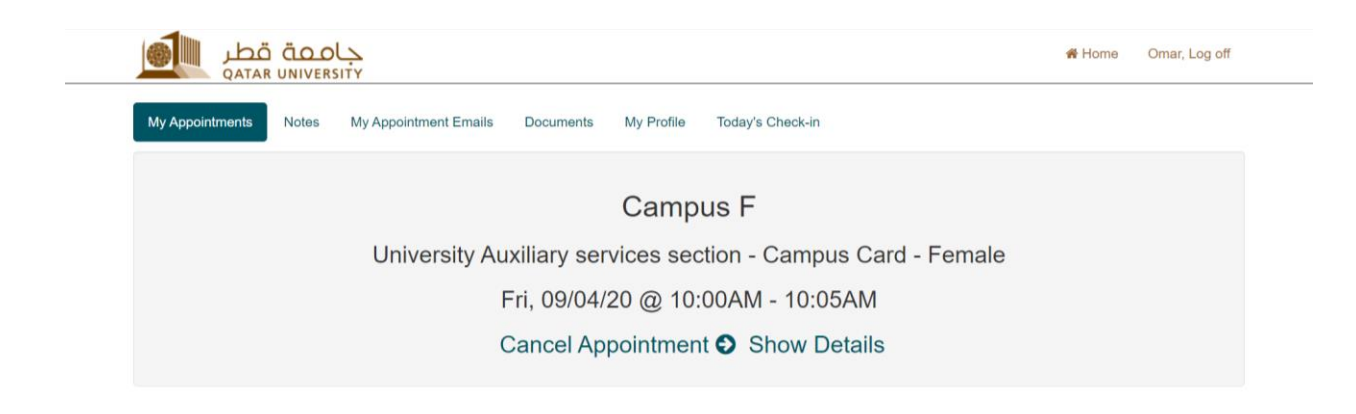

2. Fill the reason part and then press "Cancel Reservation"

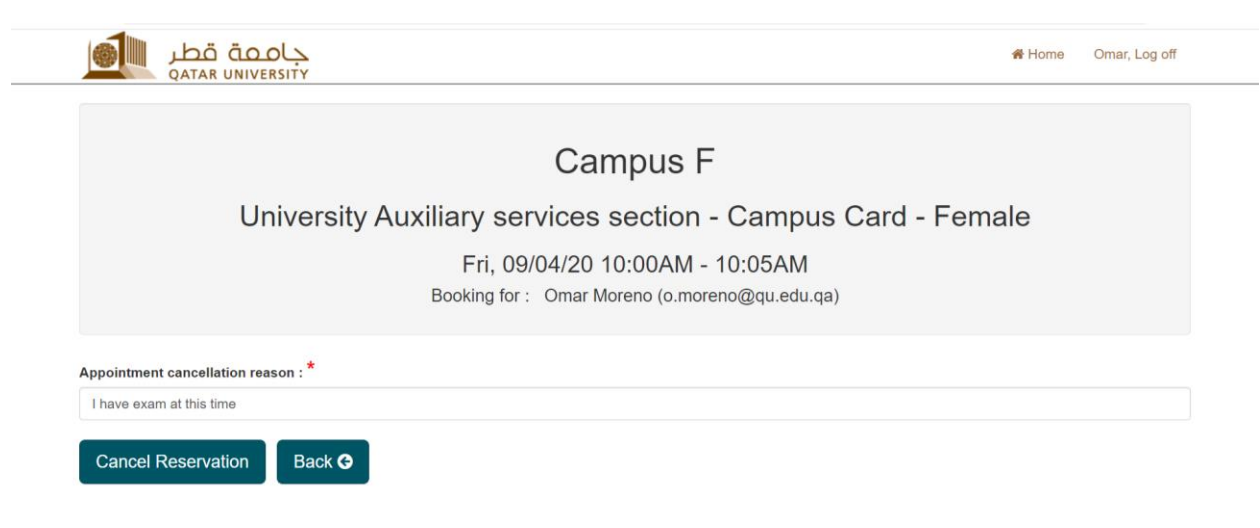

3. Your appointment has been cancelled successfully

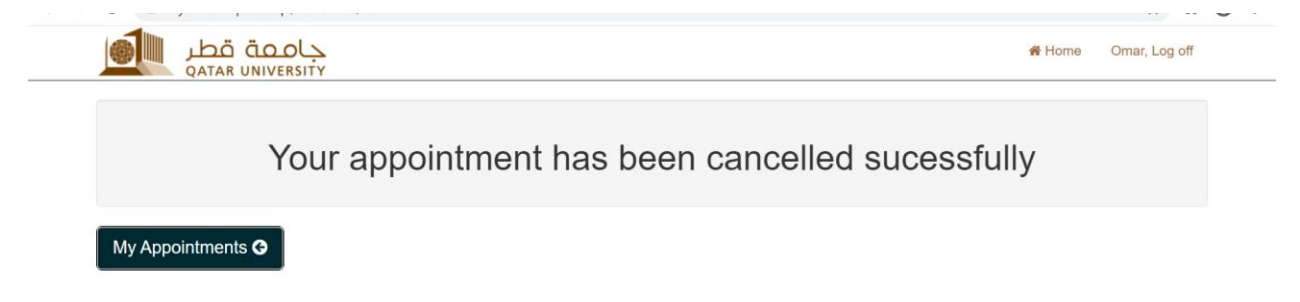